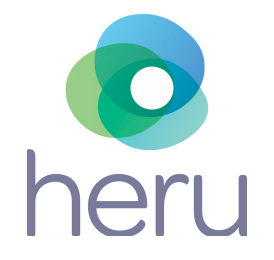

# **HERU PRIME INSTRUCTIONS FOR USE**

PDPROJ-1\_IFU PDPROJ-1\_DHF

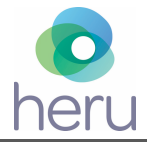

## **Contents**

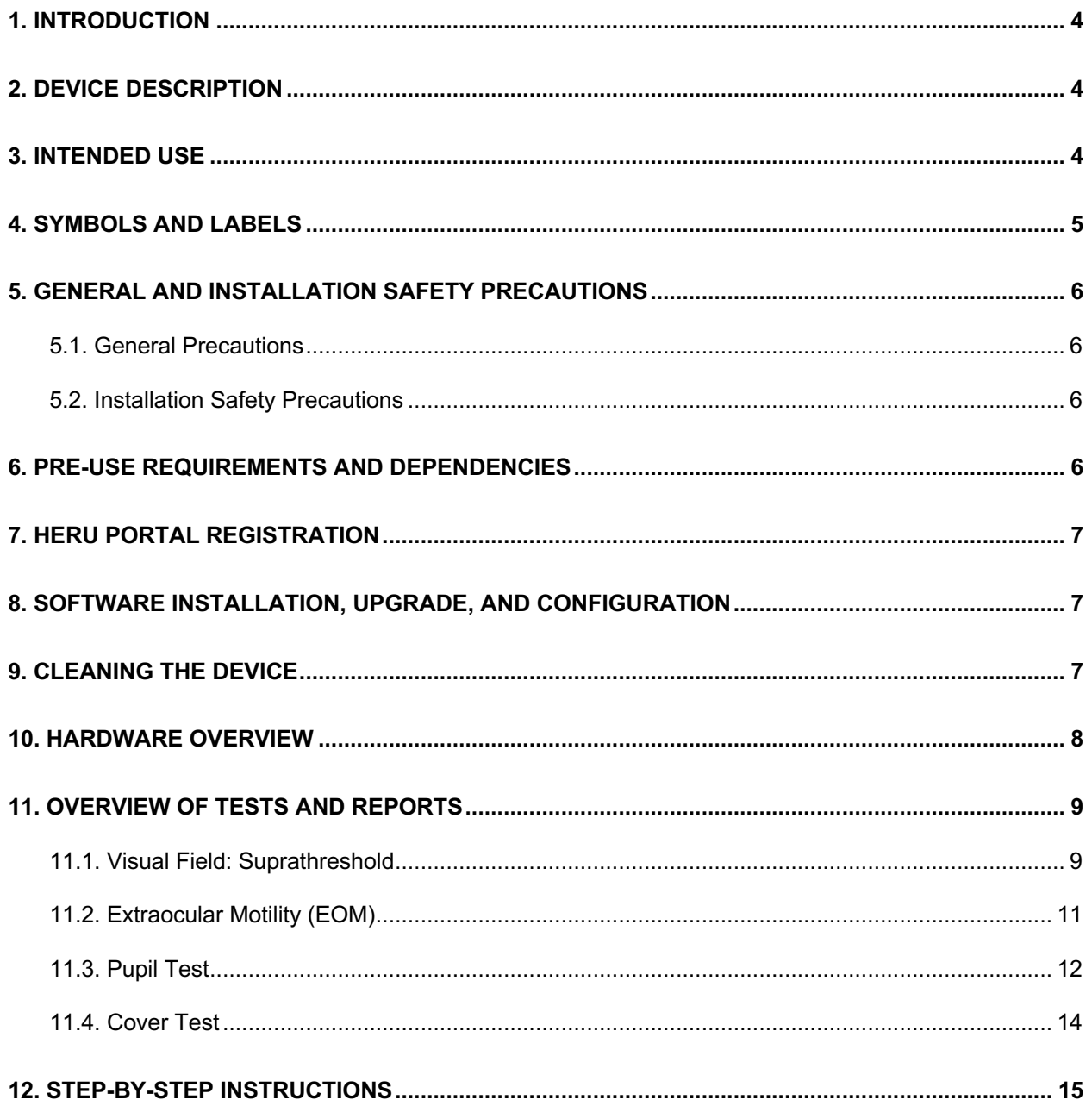

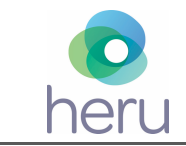

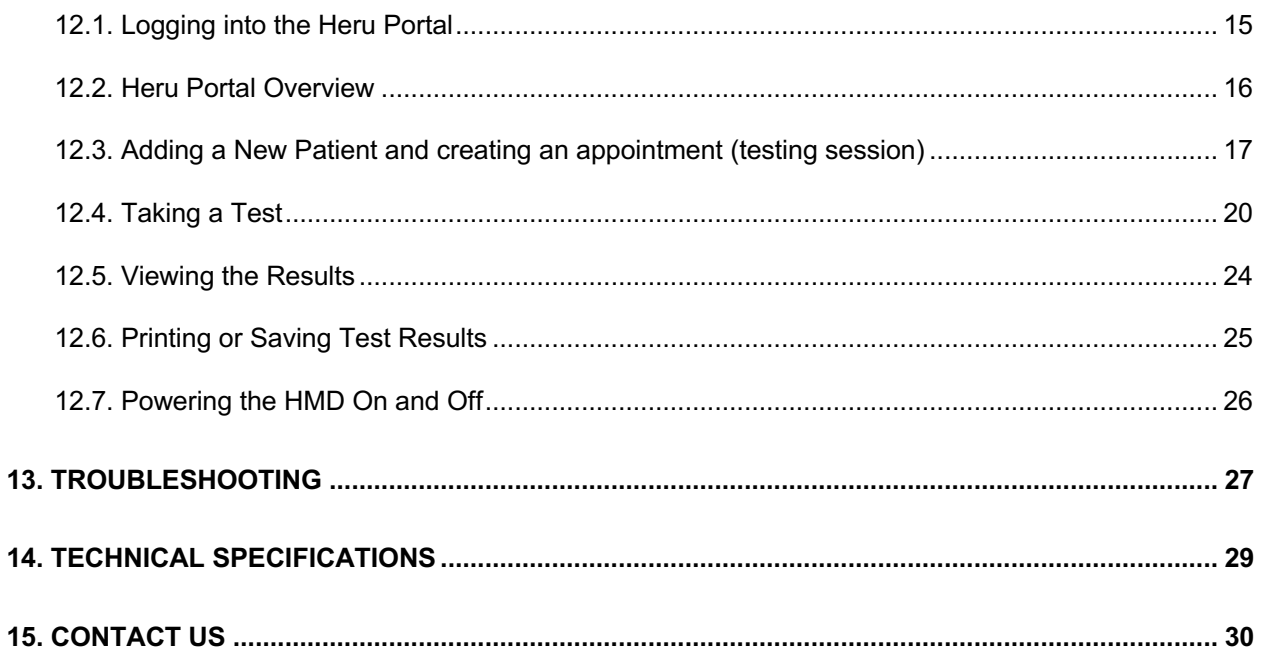

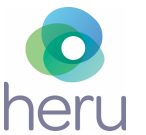

## **INSTRUCTIONS FOR USE**

## **1. Introduction**

Heru Prime (previously Heru **re:**Vive) is a platform that provides functional and anatomical diagnostic data for the purpose of supporting the diagnosis of various eye conditions. Heru Prime is a system that works with commercially available Head Mounted Display devices (HMDs). The Heru Prime system provides speed, flexibility, and precision not available with legacy non-wearable devices.

## **2. Device Description**

The complete system is comprised of the following items:

- Heru Prime Application
- Browser-based Heru Portal Application (see Section 14 for browser details)
- Approved HMD hardware
- Bluetooth patient response controller
- Any approved compatible computing platform including a PC or Mac, desktop or tablet (see Section 14 for details).

Access the Heru Portal via a web browser to start, store, and review patient's clinical test results. Stable internet connection with a minimum of 10 Mbits/sec download and 5 Mbits/sec upload speed is recommended.

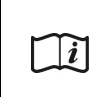

Please read this instruction manual thoroughly before using Heru Prime. Please keep these instructions for future reference.

## **3. Intended Use**

Heru Prime is a multi-modal testing system with the following tests and indications for use:

Visual Field: The Heru Prime visual field test is intended to measure the field of view of the eye for the purpose of mapping the visual field utilizing commercially available head mounted display devices ("HMDs").

Pupil Test: The Heru Pupil Test is indicated to provide measurements of pupil size and reactivity to aid in the diagnosis and monitoring of various eye conditions.

Extraocular Motility: The Heru Extraocular Motility Test is indicated to provide measurements of a patient's ocular motility to aid in the diagnosis and monitoring of various eye conditions.

Cover Test: The Heru Cover Test is indicated to track eye positions and movements to aid in the diagnosis and monitoring of ocular alignment abnormalities.

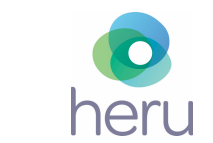

Heru Prime is intended for use on adults 18 years of age or older.

Test results provided by the Heru Prime system are intended to be an aid to interpretation, not a diagnosis. Heru Prime is not intended for diagnosis. Diagnosis and patient management decisions are the responsibility of the healthcare provider.

## **4. Symbols and Labels**

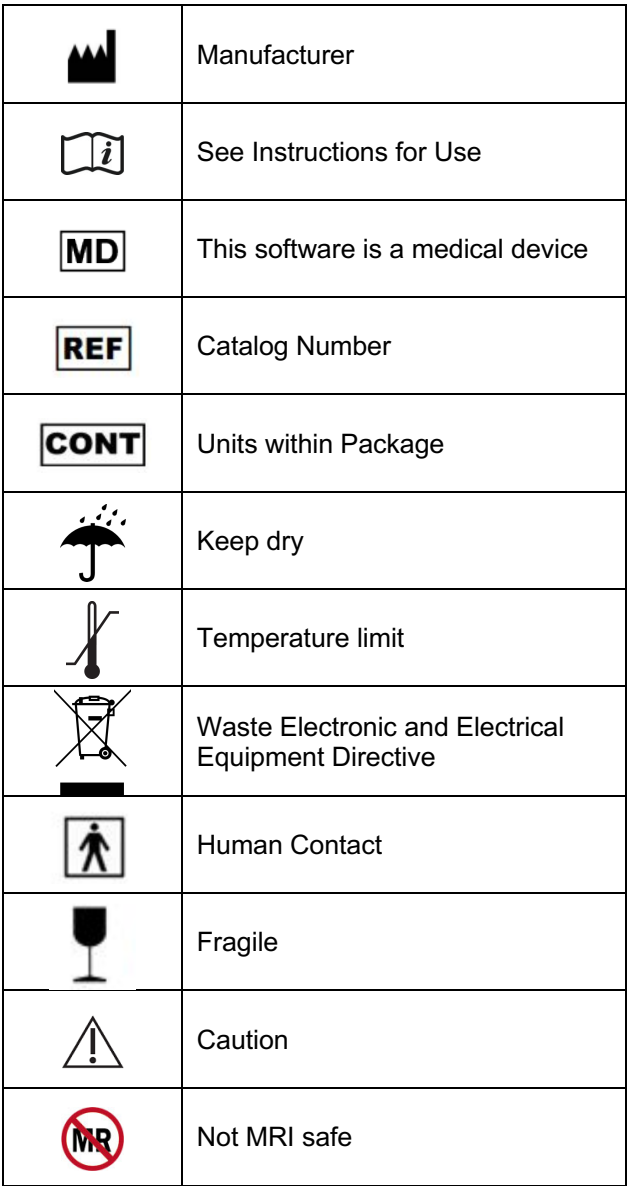

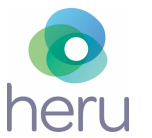

## **5. General and Installation Safety Precautions**

## **5.1. General Precautions**

- Periodically change your password to the Heru Portal.
- Always log out after your session is over.
- Heru Prime is intended to be an aid to interpretation, not a diagnostic tool. Products and Services made available through Heru Prime do not make clinical, medical, or other professional decisions. Diagnosis and patient management decisions are the responsibility of the healthcare provider.
- Heru Prime is not intended for use on patients under 18 years of age.
- DO NOT administer a test to a patient who is not in a stable sitting position.
- The clinician is solely responsible for obtaining necessary consents for use and disclosure of patient information.
- Please read the general safety precautions and the manufacturer's instructions for use for the head mounted display (HMD) prior to use.
- Do not expose the optical lenses to direct sunlight or other strong light sources. Exposure to direct sunlight may cause permanent yellow spot damage to the screen. Screen damage caused by sunlight exposure or other strong sources of light is not covered by the warranty.
- Use an optical lens micro-fiber cloth dipped in water to clean lenses. Do not wipe the lenses with alcohol or other harsh or abrasive cleaning solutions as this may lead to damage not covered by the warranty.

## **5.2. Installation Safety Precautions**

- A Heru representative will schedule a training appointment upon receipt of your Heru Prime equipment. During this training appointment, you and your staff will be guided through the basic operations of configuring, using, and maintaining your Heru Prime equipment. Users should obtain training before clinical use.
- Use only those parts provided by Heru to achieve optimum performance and safety.
- Make sure that your computer meets the technical specifications in section 14.
- For Technical Support or Customer Care: Please see section 15.

## **6. Pre-Use Requirements and Dependencies**

The Heru Prime application is intended for use in healthcare provider offices and other clinical environments. The operators are healthcare providers with professional training or experience in the use of ophthalmic equipment.

The operator should be a licensed practitioner, trained in at least one of the following professions: Ophthalmologist, Optometrist, Nurse, Medical Technician, or Ophthalmic Technician/Photographer.

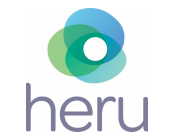

The operator must have training and the ability to carry out the system's operation.

## **7. Heru Portal Registration**

An authorized Heru administrator will create your account and assign a username during initial setup. At this time, the email address associated with the account will be sent a link to set a password.

## **8. Software Installation, Upgrade, and Configuration**

An authorized Heru representative will install and configure the Heru Prime application prior to shipment. To ensure optimal customer experience, Heru will remotely push software updates to both the HMD and the Heru Portal.

A full power-down at the end of each day is recommended. Updates to the Heru Prime application will require the operator to fully power-down and restart the HMD.

Learn how to power down the HMD in Section 12.7.

## **9. Cleaning the Device**

To minimize cross-contamination and optimize eye-tracking performance, please clean and disinfect the device before each use, taking care to clean the areas that come in contact with the patient, including the face pad and controller.

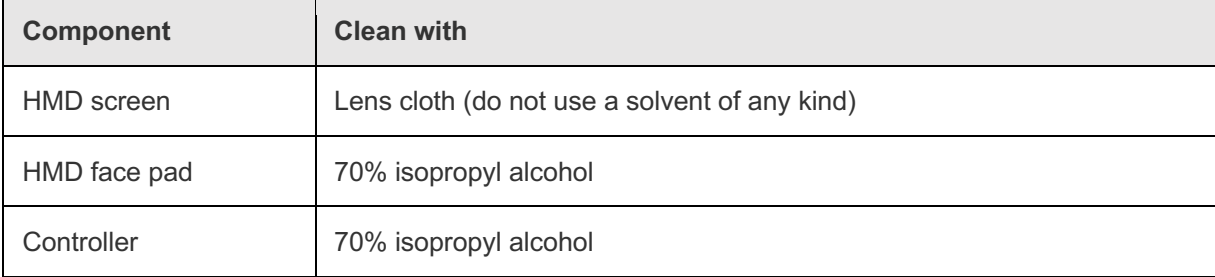

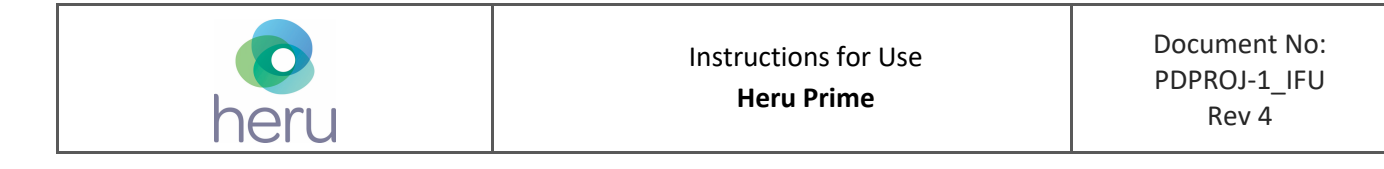

## **10. Hardware Overview**

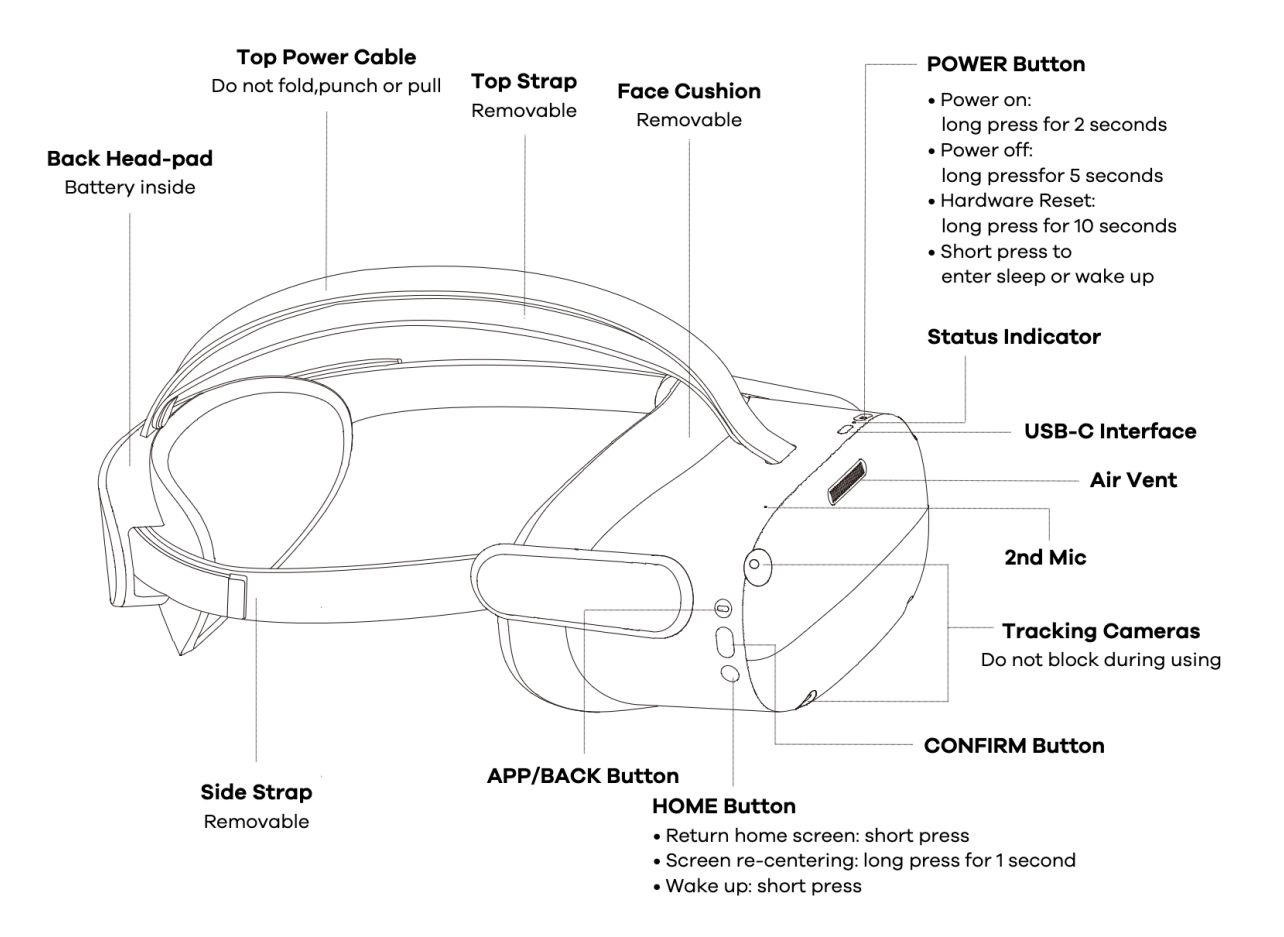

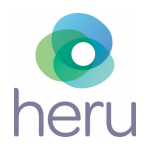

## **11. Overview of Tests and Reports**

## **11.1. Visual Field: Suprathreshold**

Heru Prime performs a static, suprathreshold visual field test to identify central visual field defects. Stimuli are presented over the patient's central 30° field of view, and according to the response of the patient, a map of the visual field is created to indicate the presence and locations of visual field defects. Fixation monitoring is employed to ensure test reliability.

Details of the test pattern and parameters can be found below:

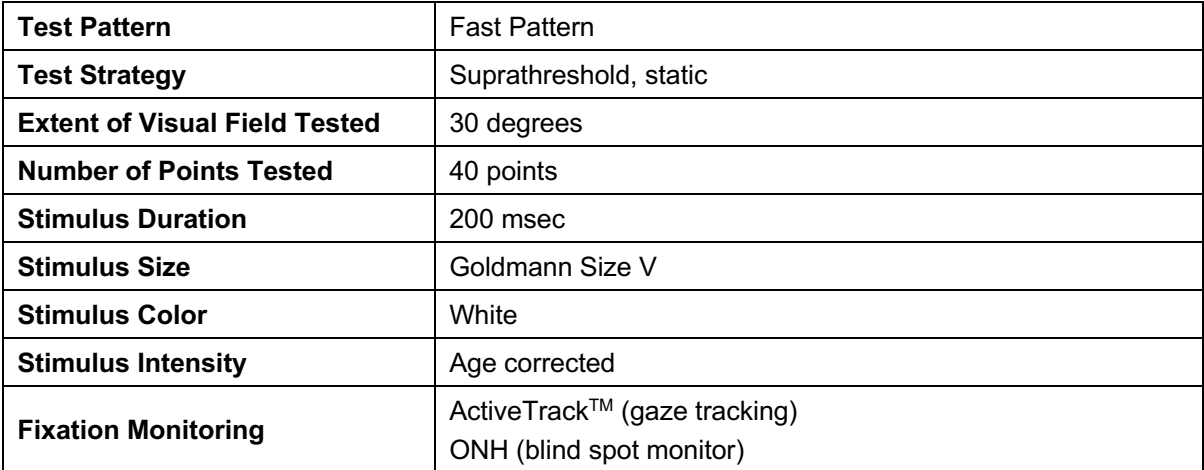

The report displays patient data, test reliability indices, and test results.

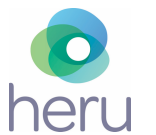

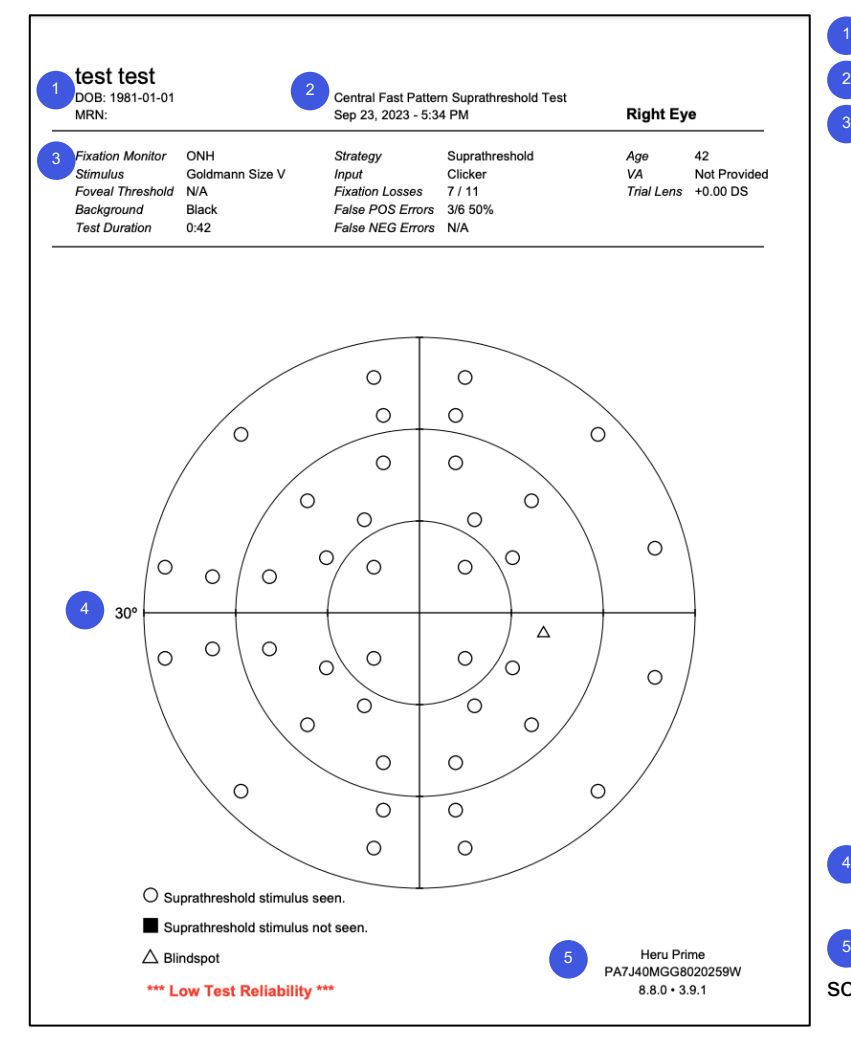

## Patient information

Test information

Reliability indices

#### **Fixation Monitor**

Heru Prime employs two types of fixation monitoring: ActiveTrack™ and ONH monitoring. If the test was conducted with ActiveTrack, there are no fixation losses since the patient's gaze is continuously monitored.

#### **Fixation Losses**

If ONH monitoring is used, the Heijl-Krakau method is used to estimate the patient's fixation loss (FL) rate by presenting stimuli at the patient's blind spot. FL rates that exceed 40% may indicate an unreliable test.

#### **False Positives**

False positives (FP) are patient responses during small gaps in the rhythm of perimetric testing (positive catch trials) in which no stimulus is presented. The False POS Error rate is calculated as the ratio of FP answers to the total number of catch trials presented. FP rates that exceed 40% may indicate an unreliable test.

<sup>4</sup> Visual field test locations and results

<sup>5</sup> HMD serial number and software version

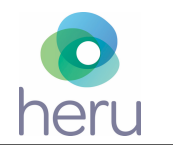

## **11.2. Extraocular Motility (EOM)**

Heru Prime performs extraocular motility (EOM) testing to assess extraocular muscle function. A fixation target is presented to the patient in 6 cardinal gaze positions 28 degrees from primary gaze. Independent eye tracking continuously monitors the patient's gaze position to detect anomalies in extraocular motility.

The report displays patient data and test results.

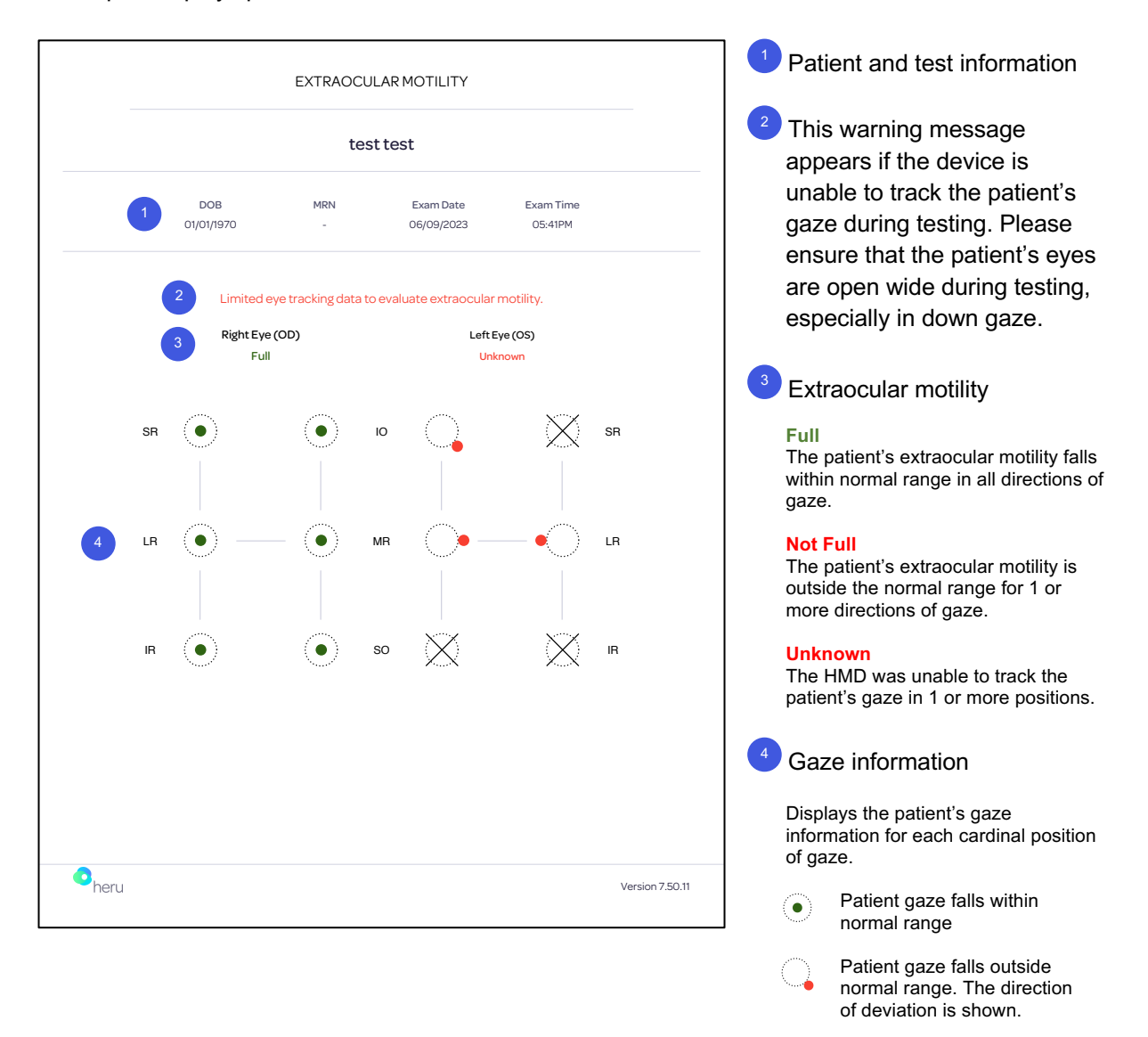

Unable to detect patient gaze

 $\times$ 

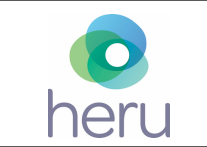

## **11.3. Pupil Test**

Heru Prime performs pupil testing to assess direct and consensual light response, relative afferent pupillary defect (RAPD), accommodative (near) response and pupil size in dim and bright light.

A non-accommodative red target at optical infinity is presented to both eyes during light response, RAPD, and pupil size testing. Accommodative pupil testing is performed with a stereostimulus that moves from optical infinity to 40 cm. Independent eye tracking continuously monitors the patient's pupil size during testing.

The report displays patient data and test results.

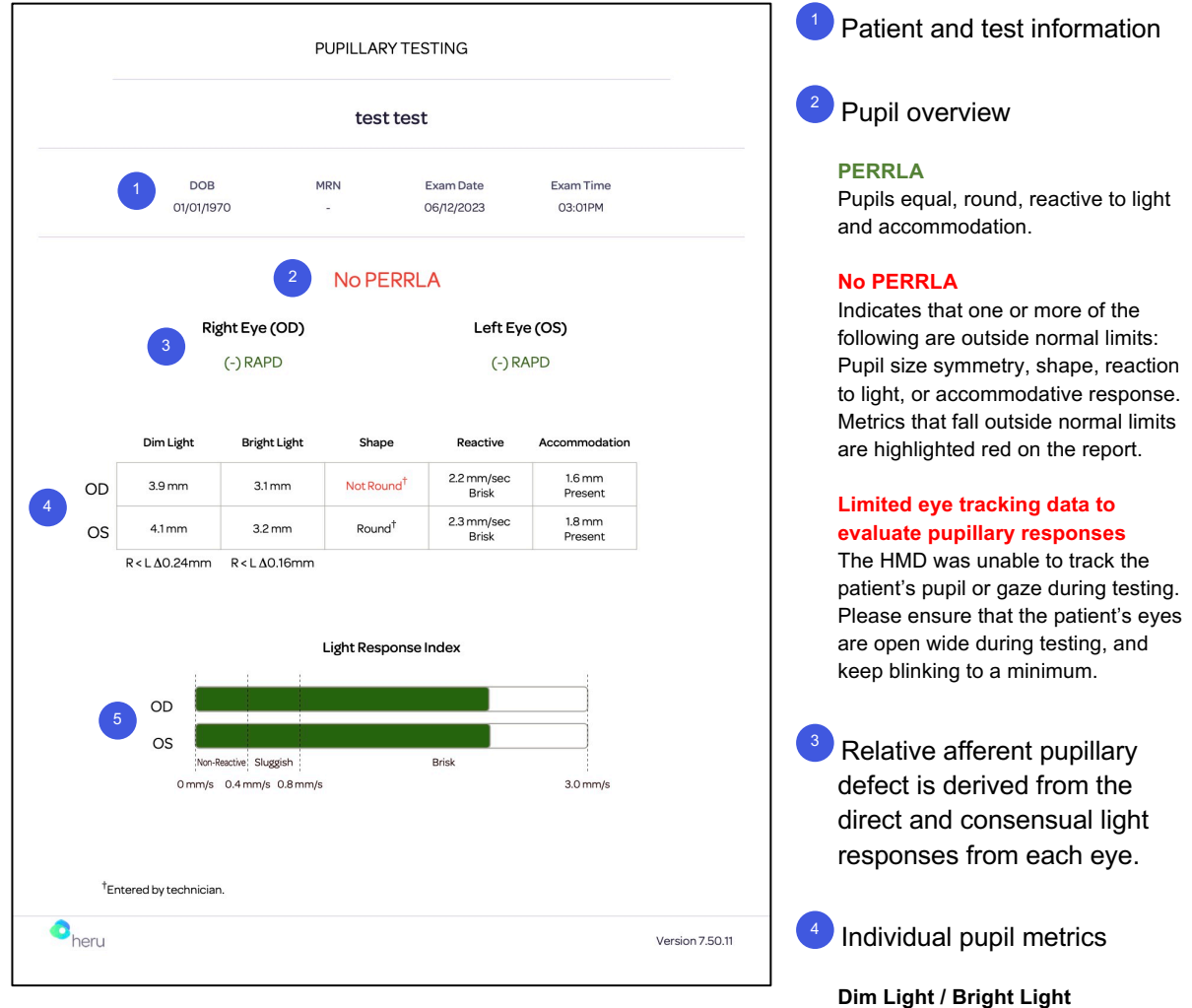

Pupil diameter in dim and bright light for each eye. Pupil diameter is measured along the horizontal meridian.

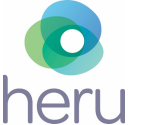

Difference between right and left pupil size is shown below each column. A difference greater than 0.6 mm is highlighted red.

#### **Shape**

Pupil shape in each eye is manually input by the operator at the time of the appointment creation, not automatically detected by the HMD during testing.

#### **Reactive**

Indicates the speed of pupil constriction from light reactivity.

#### **Accommodation**

Indicates whether an accommodative pupil response is present. A 1mm or more change in pupil size indicates a positive accommodative response.

 $5$  Light response index categorizes pupil reactivity as brisk, sluggish or non-reactive.

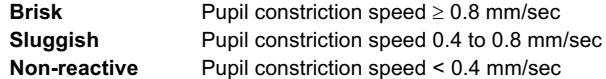

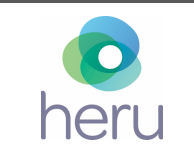

## **11.4. Cover Test**

Heru Prime performs distance and near cover testing to assess the presence, type, direction, and magnitude of ocular misalignment. A 20/100 fixation target is cyclically shown to both eyes and each eye independently, while tracking the patient's gaze position continuously to detect heterophoria (latent strabismus) and heterotropia (manifest strabismus).

**Patient and test information COVER TEST: NEAR** <sup>2</sup> Ocular posture (deviation test test type, direction, and magnitude) **DOB MRN** Exam Date Exam Time Correction 01/01/1981 09/23/2023 05:50PM Off **No tropia or phoria detected** No eye movement was detected Ocular Posture during cover testing. **Phoria** 2The report will display the direction Phoria 3 pd Base-In and magnitude of measured deviation. Right Eye (OD) Left Eve (OS) **Tropia Manifest Deviation** The report will display the laterality, direction and magnitude of measured **Latent Deviation** 3 pd Base-In (6/24, 25%)<sup>1</sup> deviation. <sup>+</sup>Base-In Phoria was detected in 6 out of 24 passes. **Limited eye tracking data to evaluate ocular alignment** The HMD was unable to track the patient's gaze during testing. Please ensure that the patient's eyes are open wide during testing, and keep blinking to a minimum. 3 Ocular posture quality metric shows the percentage of time  $\bullet$ <sub>heru</sub> the HMD detected a deviation. Version  $8.8.0 \cdot 3.9.1$ A manifest deviation that is

The report displays patient data and test results.

present less than 100% of the

time may indicate an intermittent tropia.

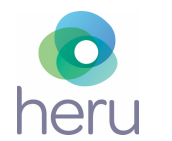

## **12. Step-By-Step Instructions**

Before beginning the exam, confirm that you have successfully logged into the Heru Portal and powered on your HMD.

Note: Screenshots are for illustrative purposes.

## **12.1. Logging into the Heru Portal**

- 1. Using your web browser, access the Heru Portal at https://portal.seeheru.com
- 2. Log in with your credentials.

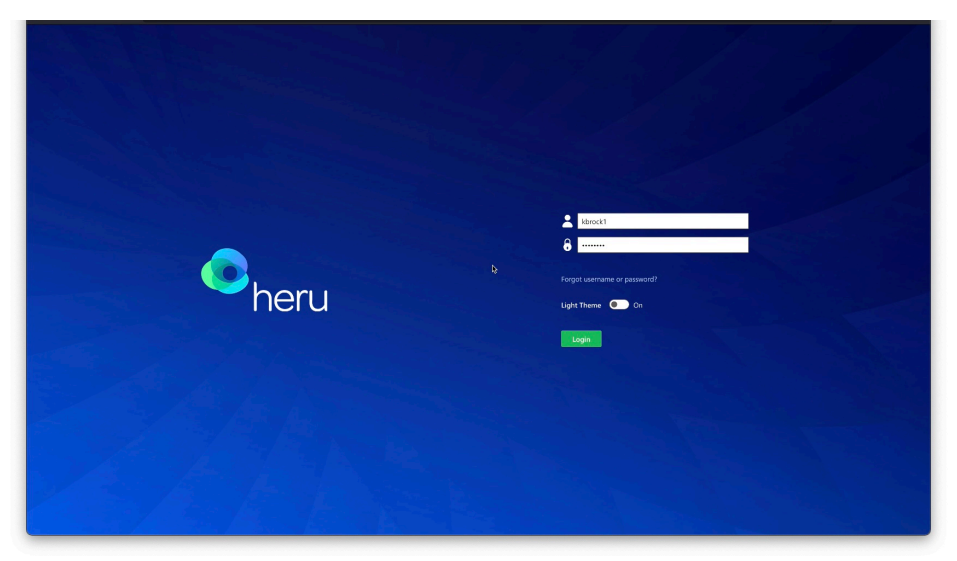

3. If you forget your username or password, select "Forgot username or password" and use a registered email address to retrieve or reset your login credentials.

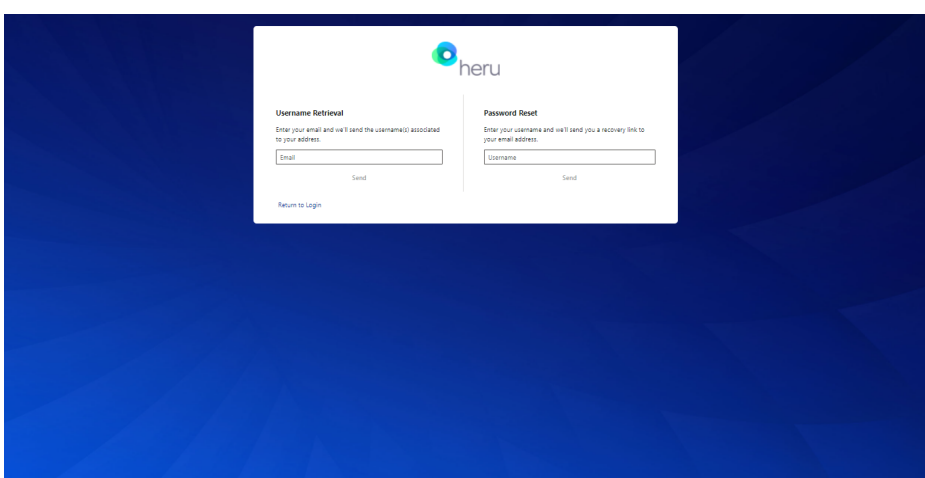

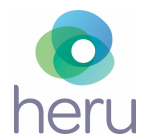

## **12.2. Heru Portal Overview**

### **12.2.1. Title bar icons**

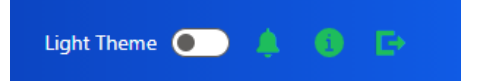

**Light Theme toggle** – Change theme from light to dark for comfortable viewing in a dark room. **Alert** – Notifications such as but not limited to pending errors or warnings from ongoing tests. **Information** – Display information useful when contacting Heru, Inc. Customer Service.

The following information is displayed when you press the **button:** 

- Heru, Inc. About Us Information
- Software and Web Portal Version
- Contact Information
- Support Contact Information

**Logout** – Log out or sign in under a different user.

## **12.2.2. Operating icons**

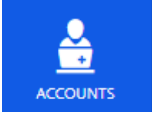

**Accounts:** Account management and enables multiple users to customize their preferred settings.

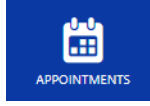

**Appointments:** View previous and scheduled appointments database and test data.

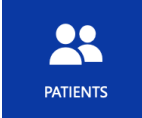

**Patients:** Create new patients, create new appointments for existing patients, and view or edit existing patient data.

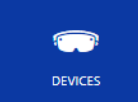

**Devices:** View list of devices associated with the clinic, check status of devices, and modify details such as name of devices.

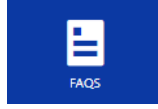

**FAQ:** Frequently Asked Questions.

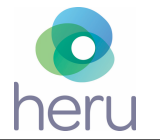

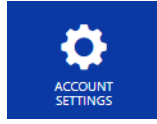

**Account Settings:** Available for account administrators to configure Heru portal account settings and defaults such as password strength and expiration.

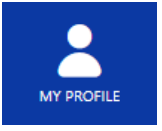

**My Profile**: Configure Heru portal contact details such as username or password.

## **12.3. Adding a New Patient and creating an appointment (testing session)**

- 1. Click on "Patients" on the left side bar.
- 2. Click on "Create Patient".
- 3. Patient Details page will open. Enter the patient's details and click "Save Patient".

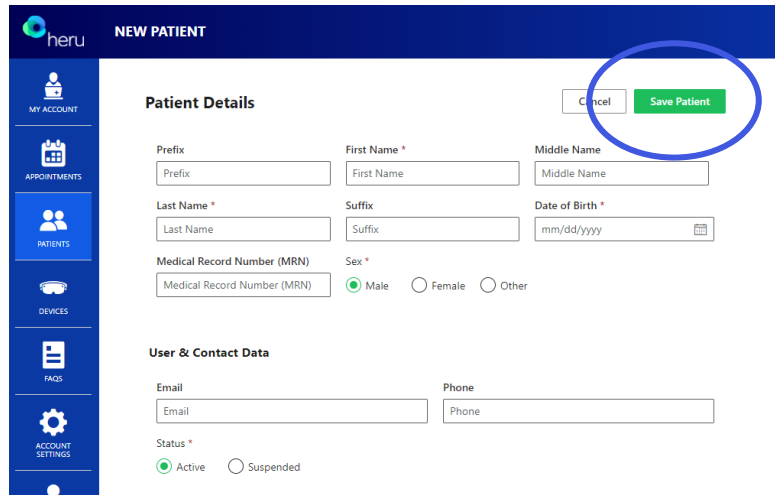

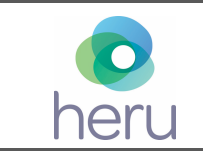

4. Select "New Appointment" to create a new appointment.

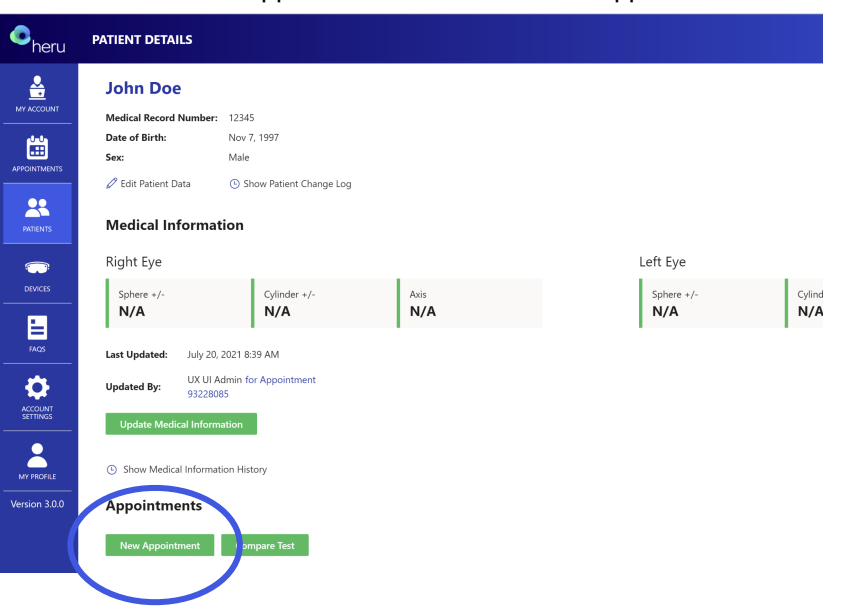

5. Complete the "Patient information" section and confirm accuracy.

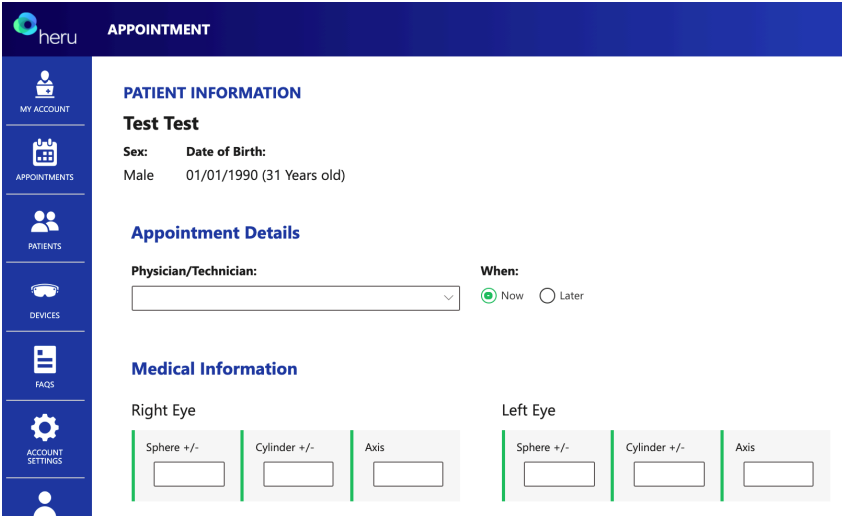

- 6. Select the language, template (if needed), device, and tests you would like to apply. Turn ON/OFF the onboard technician (Heru Guide) for the appointment. You can begin testing directly from the New Appointments page or save the appointment for later.
- 7. Four customizable templates are available to streamline common appointments. Each template can be renamed and modified to suite the demands of your clinic.

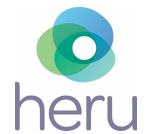

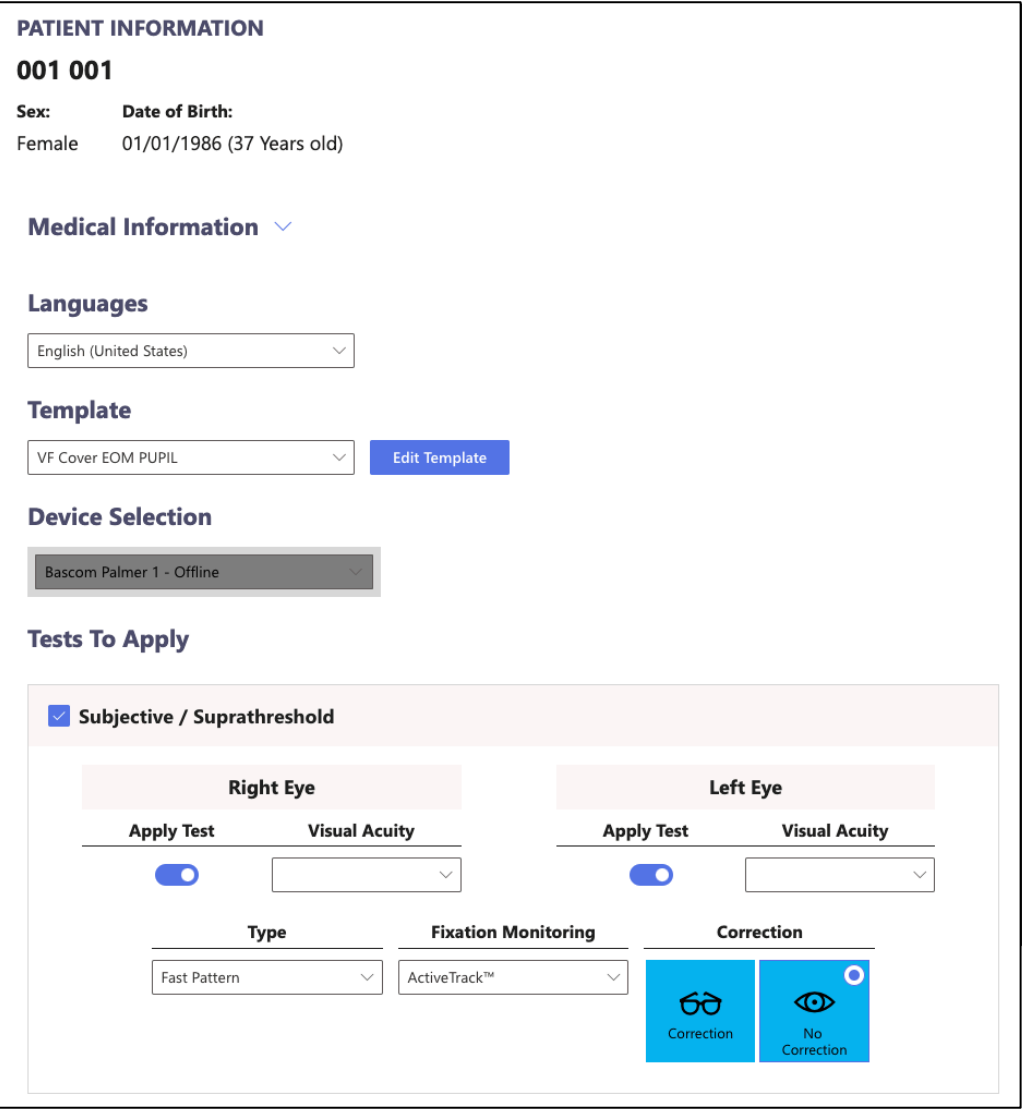

8. When selecting a device from the dropdown menu, confirm the device you intend to use is online, available, and charged. If the HMD or the control icon is outlined in red, the device has dropped below 20% battery level and should be recharged before using. Click "Start" only after the device has been properly fitted to the patient and you are ready to begin the appointment. Pressing "Start" will initiate testing on the HMD.

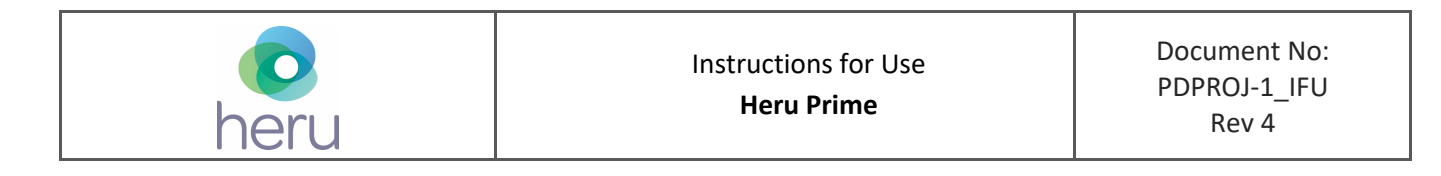

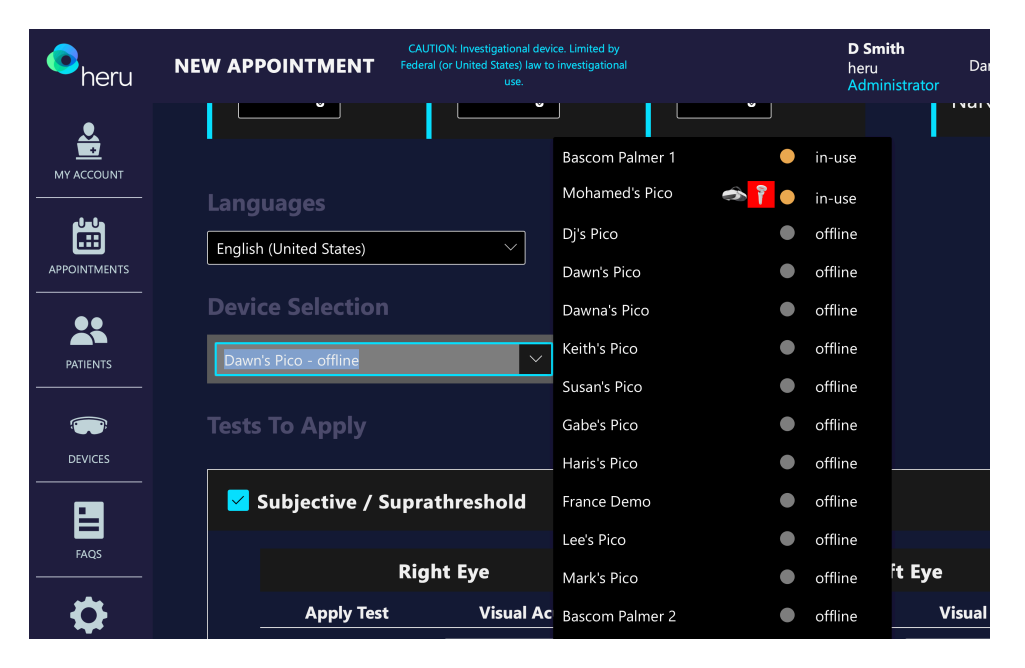

## **12.4. Taking a Test**

Before beginning the exam, confirm that the HMD is turned on. The Heru Prime application should load automatically, and the HMD should show up in the Portal as "available."

All tests can be performed without pupil dilation (non-mydriatic).

## **12.4.1. Fitting the HMD on the Patient**

- 1. Ensure that the battery of the HMD and controller are sufficiently charged.
- 2. The Heru Prime device has no refractive error adjustment, and does not use trial lenses. The HMD allows wearing most standard glasses with a frame width of less than 160mm.

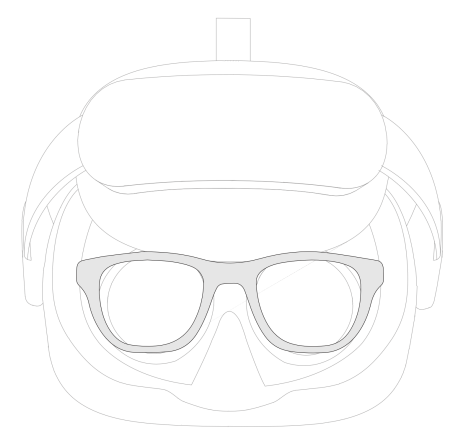

3. If the patient does not wear habitual glasses or contact lenses for distance viewing, no correction is needed for testing on Heru Prime. If the patient wears habitual correction for distance viewing, they should wear appropriate vision correction depending on the test:

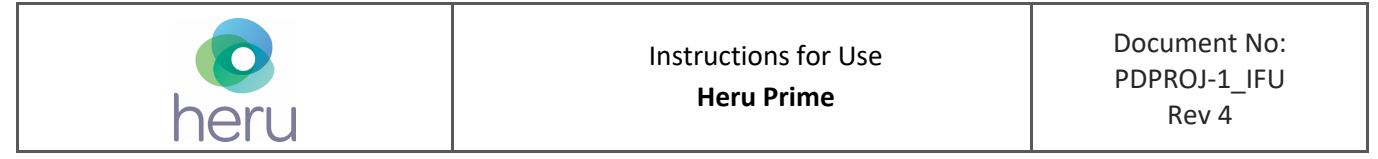

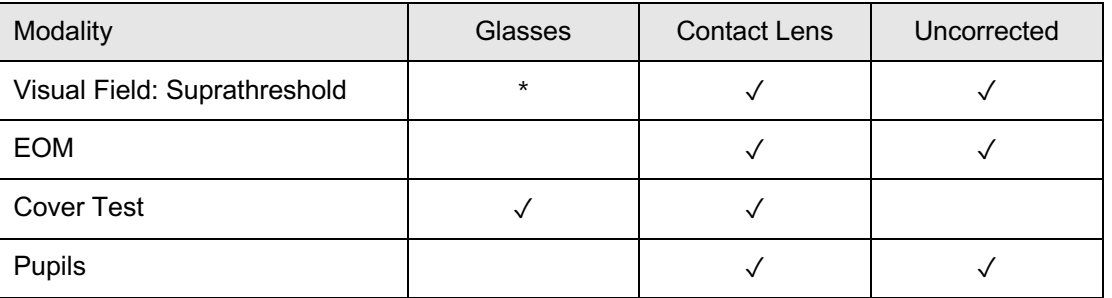

\* The Suprathreshold Visual Field test can be done with uncorrected refractive error between +6.00 to -6.00 diopters. If the patient has a larger refractive error, glasses or contact lenses are recommended.

- 4. If testing with glasses on, clean the patient's glasses prior to testing.
- 5. Clean the face pad and hand controller with 70% isopropyl alcohol. Be careful not to get any alcohol on the HMD lenses.
- 6. Orient the patient to the controller, showing them the trigger that they will press during the test. This should be the only button they press throughout testing.

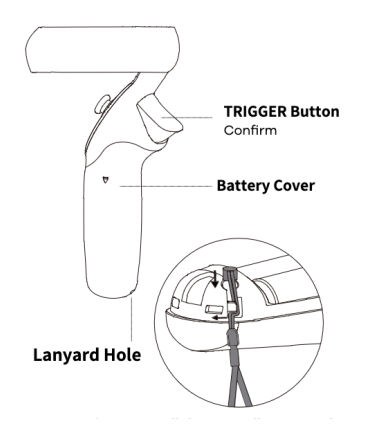

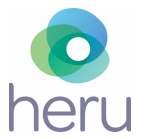

6. Show the patient how the HMD expands. Open the headband all the way before handing to the patient. For patients wearing glasses during testing, pivot the head strap all the way up, carefully bring the headset up to the patients face over the glasses, then pivot the head strap back down into a horizontal position before tightening around the patient's head. Confirm the HMD is comfortably positioned on the patient's head.

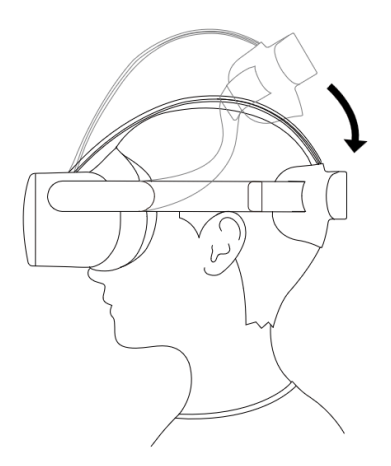

- 7. Hand the controller to the patient and make sure they have their finger resting gently over the trigger and not pressing any other buttons.
- 8. The patient will see an alignment screen. Ask the patient to adjust the device on their head until the full circle is visible, and the "H" is in focus. This will ensure that the patient's view is unobstructed during testing and aligned to their eyes correctly.

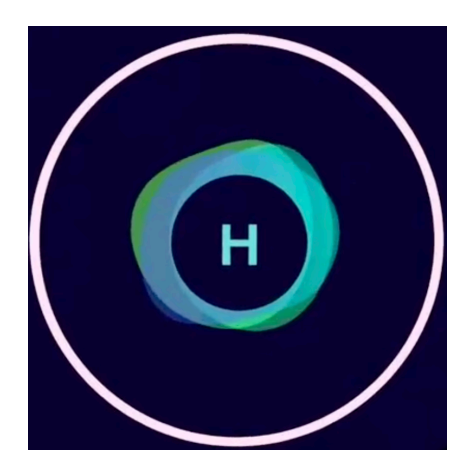

**NOTE: Poor positioning of the device can lead to artifacts and unreliable results. Always confirm with the patient that the circle is in full view and that the "H" is sharp and in focus.** 

9. In the Heru Portal, select the patient, choose the tests to perform and set up appointment parameters.

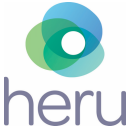

- a. If Heru Guide is turned on, the patient will be given an interactive overview of the testing process through the HMD.
- b. If Heru Guide is turned off, the operator should instruct the patient how to perform testing.
- c. Where gaze tracking is required, the Heru Guide will guide the patient through a gazetracking calibration by moving a white dot around the patient's field of view. The patient should follow the white dot with their eyes, while keeping their head stationary.
- 10. Click "Start" to begin testing.
- 11. The test will start automatically. In most cases, no further interaction with the operator is required. During certain tests (like cover testing) the operator may need to interact with Exam View to advance the test.
- 12. During the test, the operator can monitor the progress of the test on the Exam View.

## **12.4.2. Visual Field: Suprathreshold**

- 1. The Suprathreshold Visual Field test can be done with uncorrected refractive error between +6.00 to -6.00 diopters. If the patient has a larger refractive error, glasses or contact lenses are recommended.
- 2. Confirm that the patient can see the full circle prior to starting visual field testing, as rim artifacts may occur if any part of their field of view is obscured.
- 3. Heru Prime has two fixation monitoring methods: ActiveTrack™ and Optic Nerve Head (ONH) monitoring. When using ActiveTrack™, the HMD will conduct real-time eye tracking during the exam. If a patient loses fixation during the test, stimuli will stop showing and the Heru Guide will encourage the patient to fixate while the fixation target wiggles to get their attention. Once the patient regains fixation the test will resume.
- 4. If the HMD continues to detect poor fixation, it will monitor the patient's fixation using ONH monitoring, which uses the Heijl-Krakau method to estimate the patient's fixation loss (FL) rate by presenting stimuli at the patient's blind spot. FL rates that exceed 30% may indicate an unreliable test.
- 5. Removing the headset will pause the test until the device is repositioned on the patient's head.
- 6. During the exam, the operator can monitor the test progress on Exam View:

## **12.4.3. Extraocular Motility**

- 1. This test should be completed without glasses. Please ensure the patient has removed their glasses prior to testing. Patients may wear contact lenses during this test.
- 2. Confirm that the patient can see the full circle prior to starting EOM testing, as poor fit may lead to unreliable results.
- 3. Encourage the patient to follow the fixation target, being careful to fixate on the target in the far periphery as much as possible.
- 4. Removing the headset during testing will restart the EOM test.
- 5. During the exam, the operator can monitor the test progress on Exam View.

## **12.4.4. Pupil Testing**

1. This test should be completed without glasses. Please ensure the patient has removed their glasses prior to testing. Patients may wear contact lenses during this test.

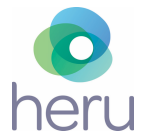

- 2. The Heru Guide will instruct the patient when to blink or keep their eyes open. For best results, encourage the patient to follow the directions of the Heru Guide.
- 3. Removing the headset during testing will restart the Pupil Test.
- 4. During the exam, the operator can monitor the test progress on Exam View.

## **12.4.5. Cover Test**

- 1. This test should be completed with vision correction. Please ensure the patient has their glasses or contact lenses on prior to testing. When creating the appointment in the Portal, designate if the patient is using near or distance vision correction.
- 2. If the patient wears glasses, the Exam View will remind the operator to confirm that the patient is wearing proper correction before auto-progressing into the exam.
- 3. Removing the headset during testing will restart the Cover Test.
- 4. During the exam, the operator can monitor the test progress in the portal's Exam View.

## **12.5. Viewing the Results**

After the patient takes the test, the results will appear in the Heru Portal.

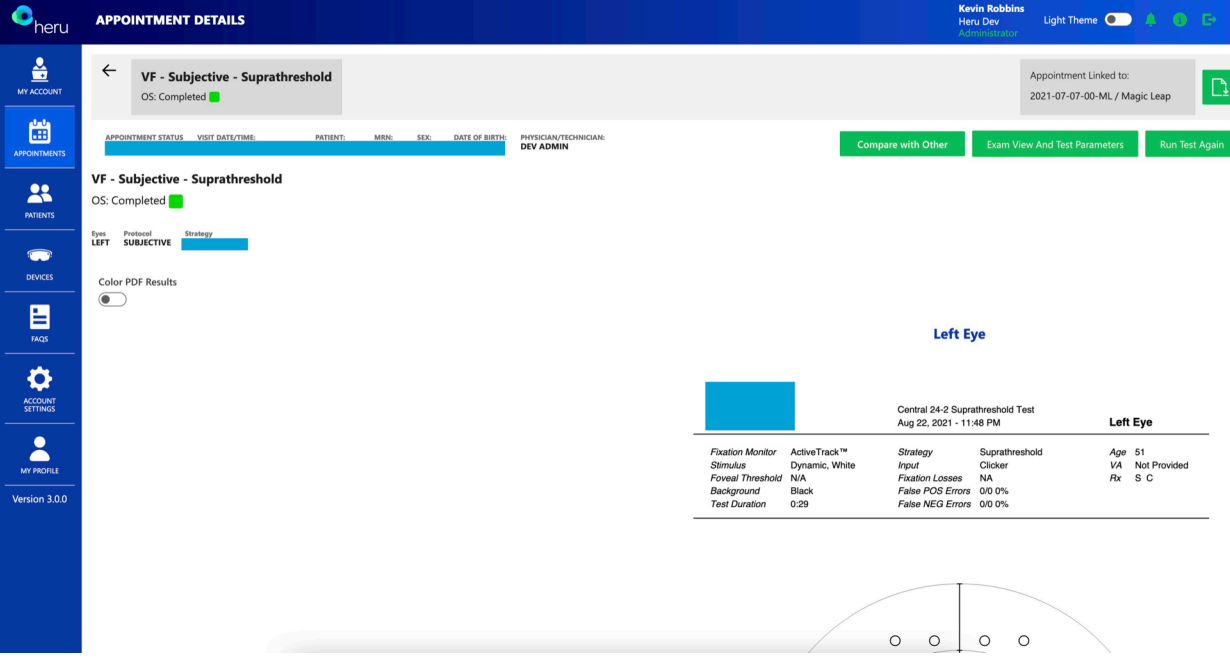

A list of all tests can be found under the Appointments tab. Clicking on the patient's name will open the test results from that appointment.

When available, the user has the option to compare tests side-by-side, by selecting Compare with Other. Select the timeframe, laterality, and visual field types to filter the list of tests, then use the dropdown to select the tests for comparison.

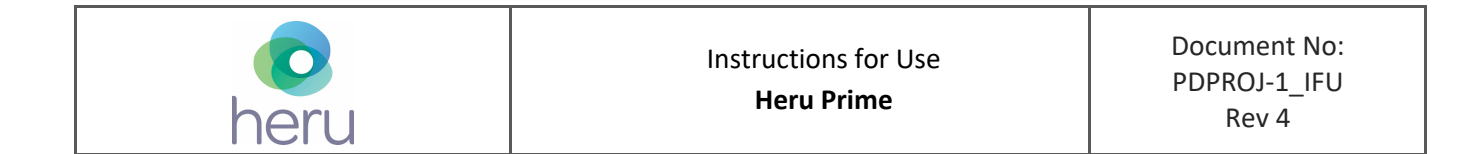

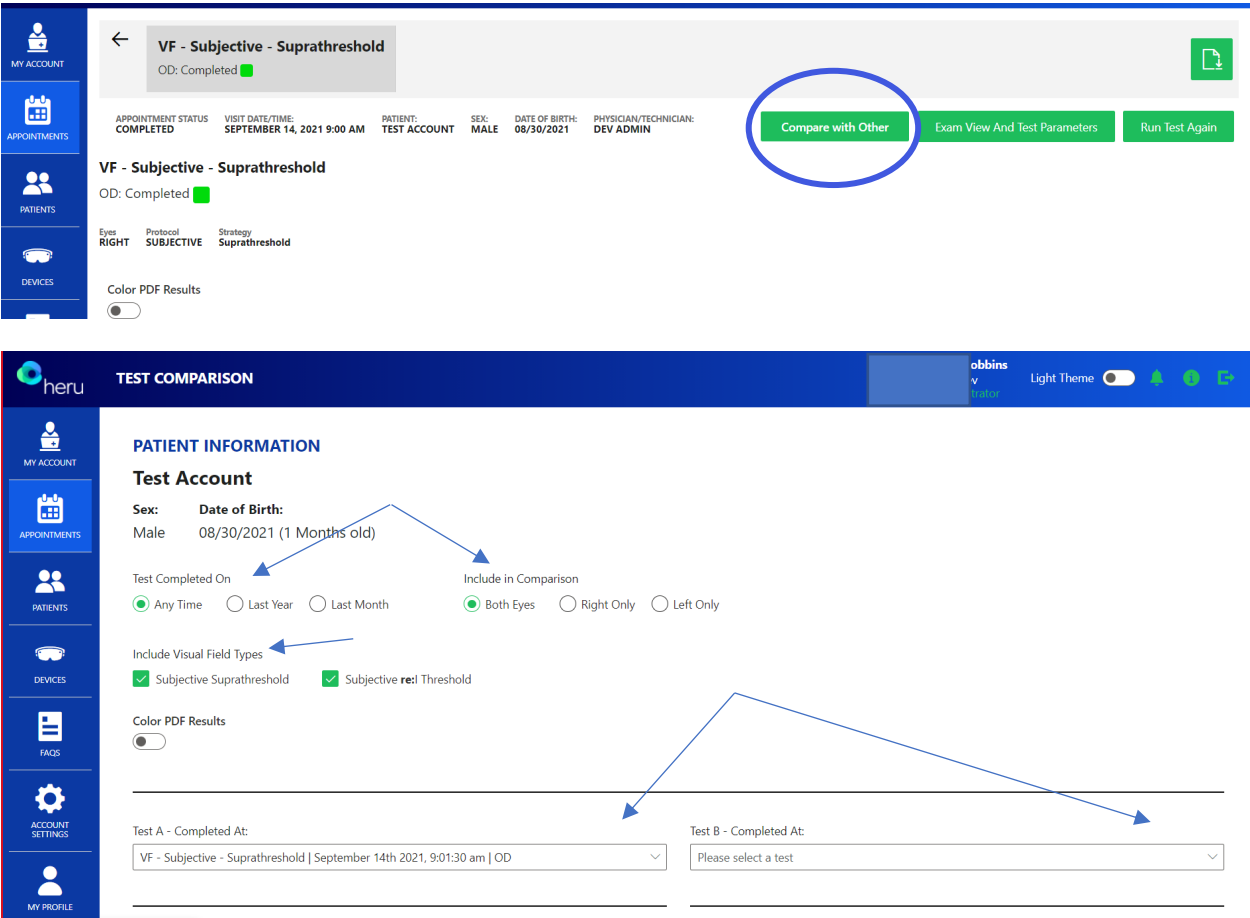

## **12.6. Printing or Saving Test Results**

From the Results screen, click the download icon in the upper right-hand corner to save or print test results.

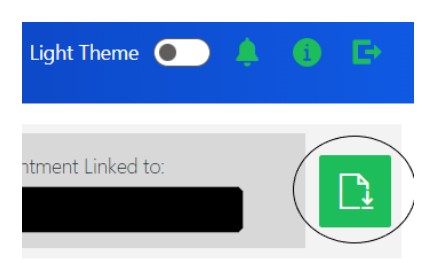

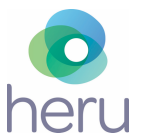

## **12.7. Powering the HMD On and Off**

The HMD is a battery powered device and requires power management. Heru Prime should give 3 hours of continuous use between charging.

The battery level can be monitored from the Portal when selecting a device or running a test. The HMD also has an indicator light:

- Blue powered on with battery over 20%
- Blue flashing shutting down
- Green charging and battery is more than 98% or charge is complete
- Red charging and battery is less than 20%
- Red flashing battery is less than 20%
- Yellow charging and battery is less than 98%
- Off sleeping or powered off.

The HMD should be powered off every night to ensure proper charging and stability of the instrument software. New software is pushed through Over-the-Air (OTA) updates regularly but can only be applied by rebooting the HMD.

To power off the HMD, exit the Heru application by pressing the Home button on the hand controller.

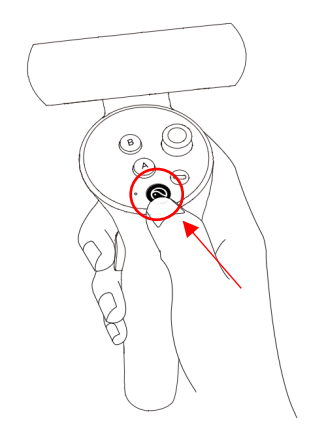

On the main menu, select the battery icon at the top of the screen using the trigger on the hand controller. This will be located directly below the date and time.

You may also long-press the power button on the device.

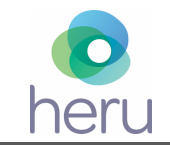

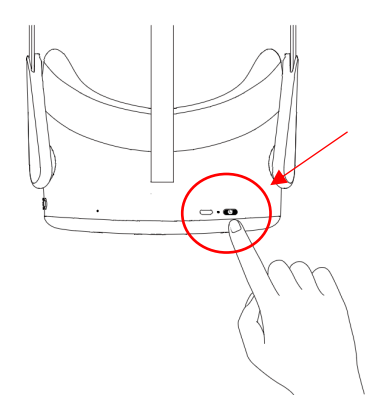

## **13. Troubleshooting**

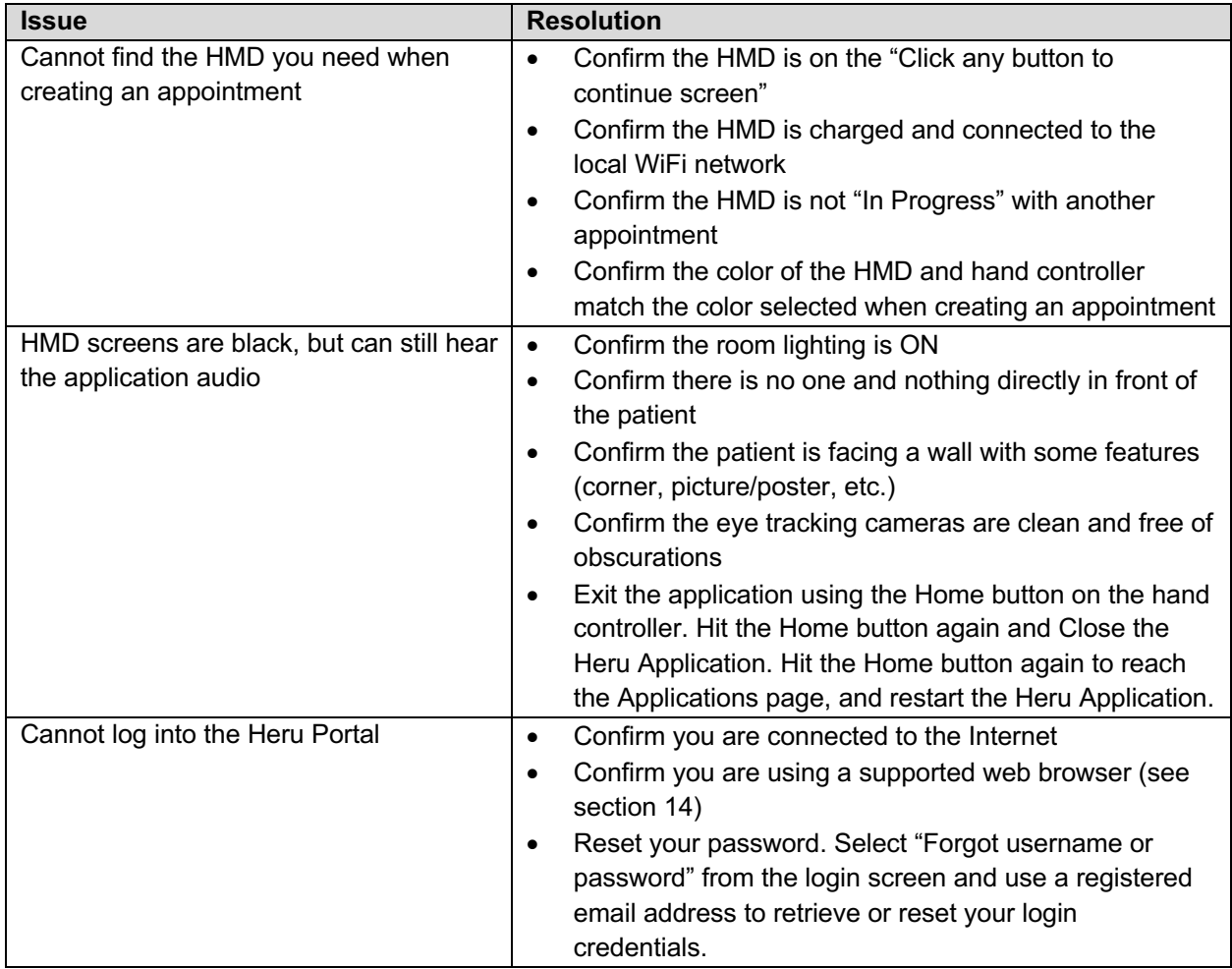

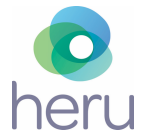

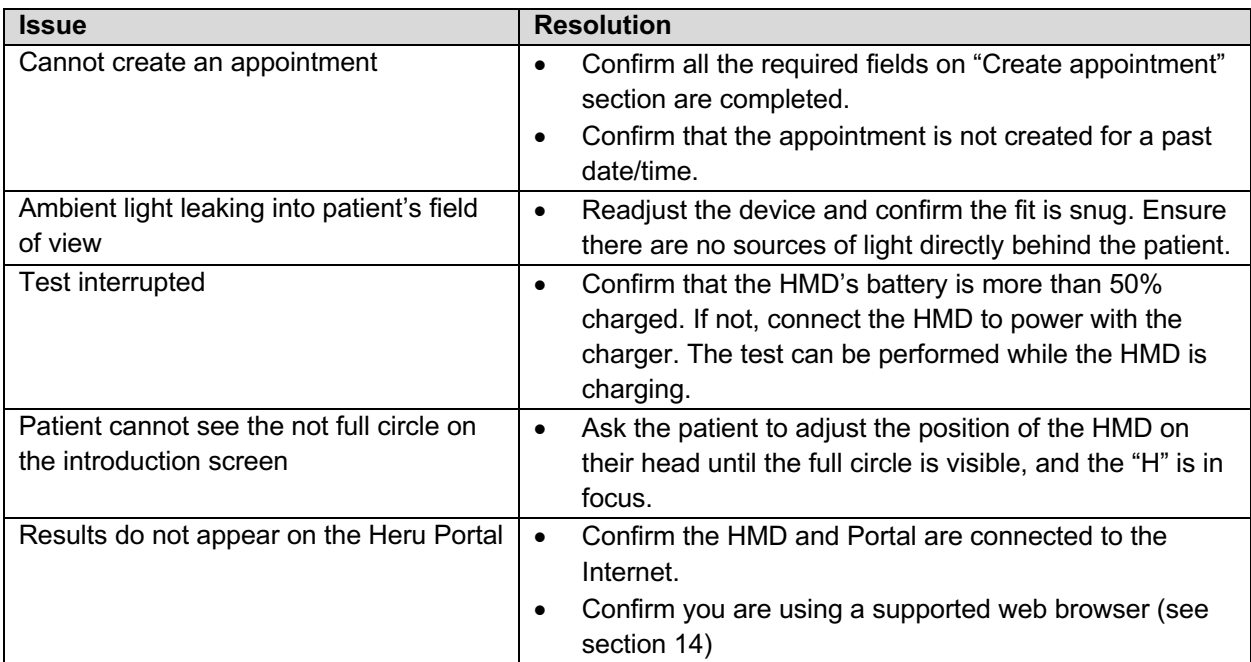

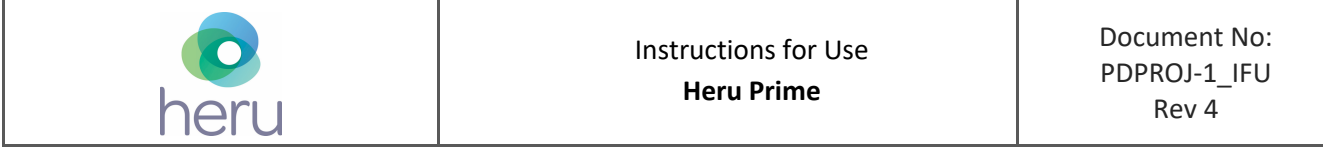

## **14. Technical Specifications**

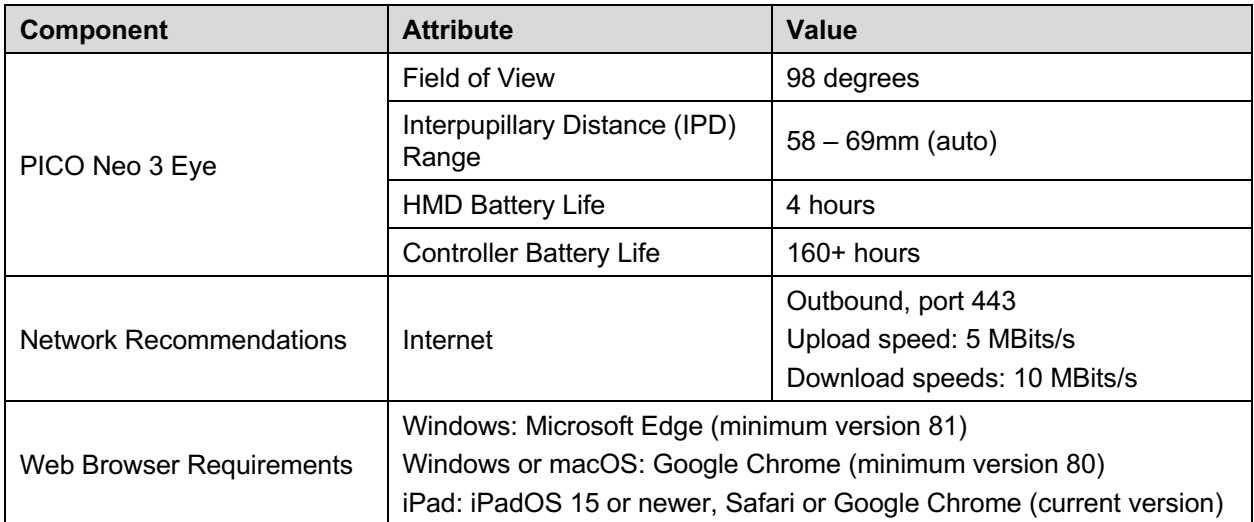

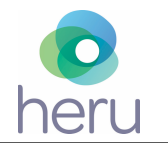

## **15. Contact Us**

## **Headquarters**

Heru, Inc. 201 S. Biscayne Blvd Suite# 2866 Miami, FL 33131

For **General Inquiries** contact us at: help@seeheru.com

For **Service & Support** contact Heru Customer Care:

support@seeheru.com Regular hours of operation M-F, 8:00 a.m. – 6:00 p.m. EST Phone: +1 (844) SEE-HERU

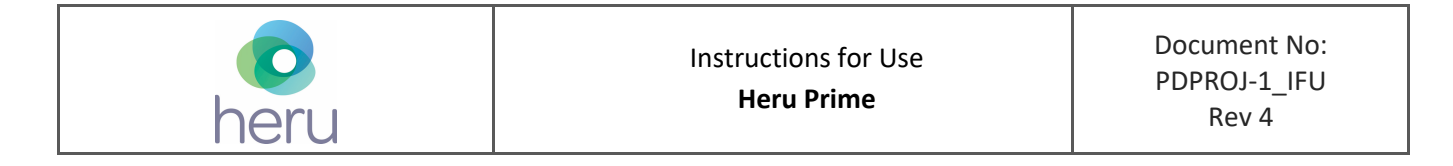

## **16. APPROVAL**

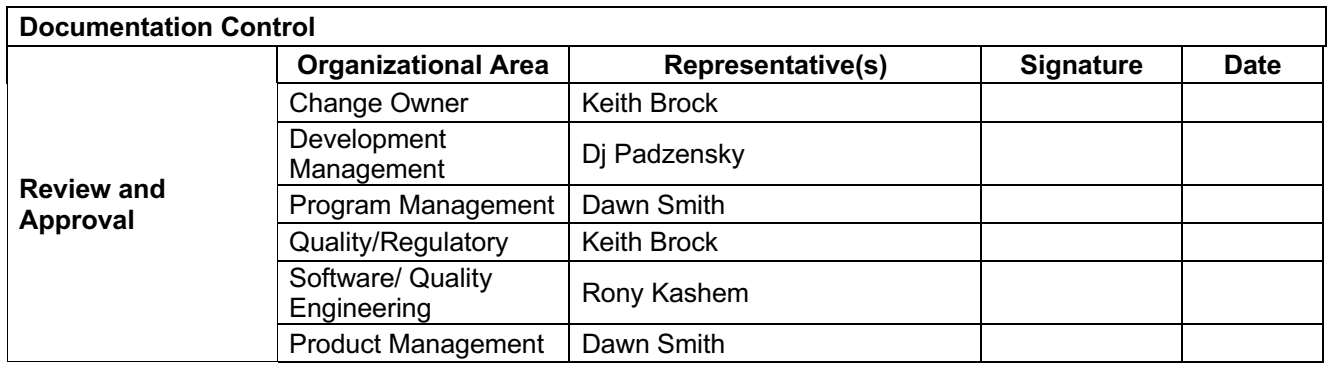